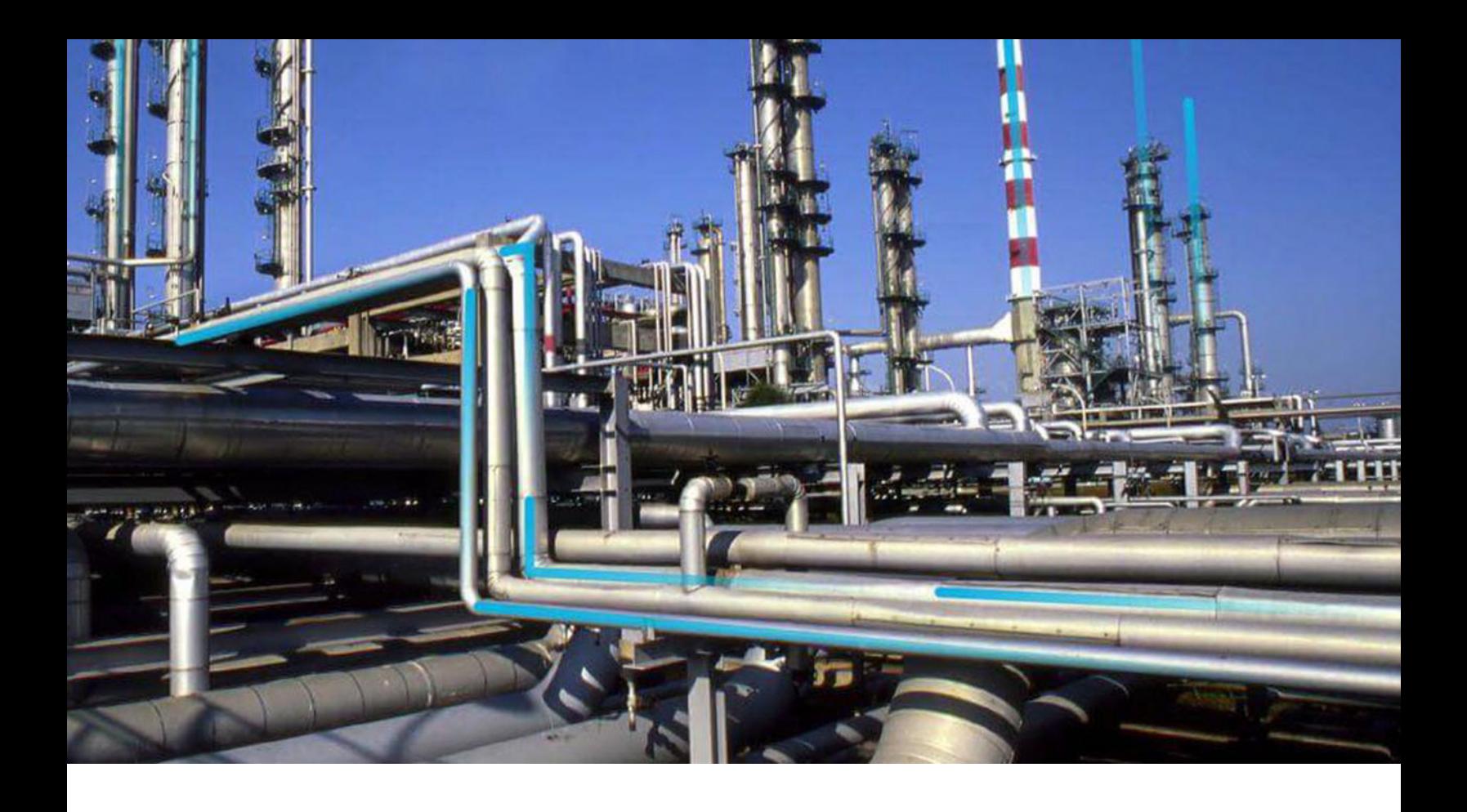

## **Errors**

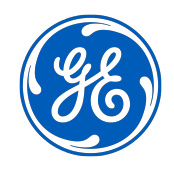

© 2024 General Electric Company

## **Contents**

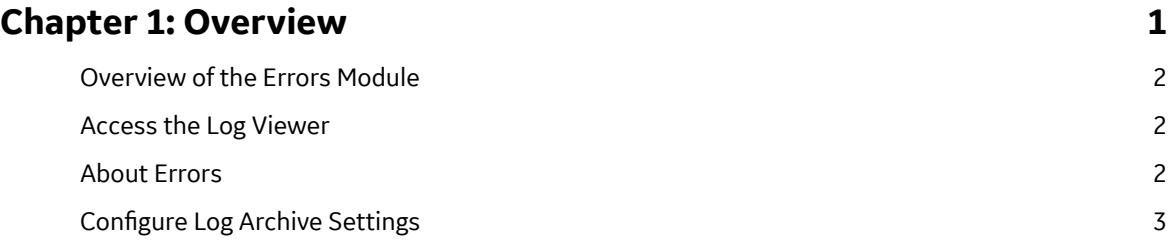

## **Copyright Digital, part of GE Vernova**

 $\degree$  2024 General Vernova and/or its affiliates.

GE Vernova, the GE Vernova logo, and Predix are either registered trademarks or trademarks of All other trademarks are the property of their respective owners.

This document may contain Confidential/Proprietary information of and/or its suppliers or vendors. Distribution or reproduction is prohibited without permission.

THIS DOCUMENT AND ITS CONTENTS ARE PROVIDED "AS IS," WITH NO REPRESENTATION OR WARRANTIES OF ANY KIND, WHETHER EXPRESS OR IMPLIED, INCLUDING BUT NOT LIMITED TO WARRANTIES OF DESIGN, MERCHANTABILITY, OR FITNESS FOR A PARTICULAR PURPOSE. ALL OTHER LIABILITY ARISING FROM RELIANCE UPON ANY INFORMATION CONTAINED HEREIN IS EXPRESSLY DISCLAIMED.

Access to and use of the software described in this document is conditioned on acceptance of the End User License Agreement and compliance with its terms.

# **Chapter 1**

## <span id="page-4-0"></span>**Overview**

#### **Topics:**

- [Overview of the Errors Module](#page-5-0)
- [Access the Log Viewer](#page-5-0)
- [About Errors](#page-5-0)
- Configure Log Archive Settings

## <span id="page-5-0"></span>**Overview of the Errors Module**

The Errors tool displays a log of the errors encountered while using APM.

## **Access the Log Viewer**

#### **Procedure**

In the **Applications** menu, navigate to the **TOOLS** section, and then select **Errors**. The **Log Viewer** page appears, displaying a list of errors that have occurred while running APM.

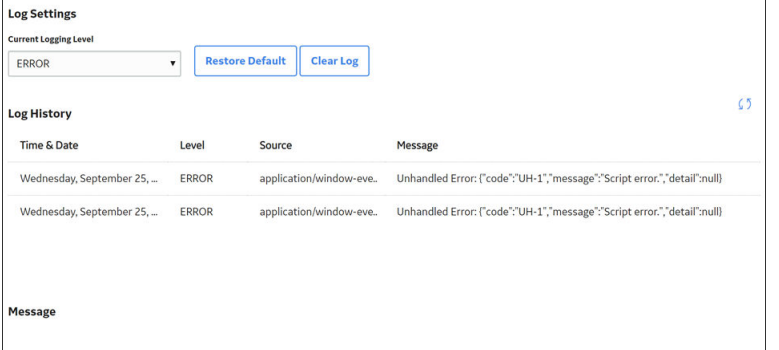

## **About Errors**

The **Log Viewer** page contains a tool that helps you diagnose errors that occur while running APM.

#### **Details**

The **Log Settings** section of the Log Viewer helps you set the severity level for the messages that are displayed in the log. The following levels, listed from least to most severe, are available:

- **Trace :** Displays very detailed messages, typically only used in development.
- **Debug :** Displays debugging information.
- **Info :** Displays informational messages, commonly enabled in production for auditing purposes.
- **Warn :** Displays warning messages, (i.e., non-critical, temporary issues).
- **Error :** Displays error messages.
- **Fatal :** Displays very serious errors; these indicate the system is probably unusable.

The Current Logging Level field shows what type messages will be saved. All messages with the same or with a greater severity as the Current Logging Level will be saved. For example, the previous image displays a Current Logging Level with an Error status, which means that logs with the level Error and Fatal will be saved.

The default setting for the Current Logging Level is Error.

**Note:** The Log Viewer stores the most recent messages up to a thousand messages. Messages after a thousand are deleted, with the oldest messages deleted first.

#### <span id="page-6-0"></span>**Using the Log Viewer**

You encounter a problem that the Error Notification system cannot solve. You navigate to the **Log Viewer** page. The default messages do not cover your issue, so you set the Current Logging Level to a level of greater severity, like Trace or Debug. You repeat the process that caused the initial problem. You see a possible solution in one of the error messages listed in the Log History. You double-click on the error message and it opens in the **Message Detail** section providing detailed information about the error message.

If you are satisfied that the problem is resolved, you select Restore Default, which changes the Current Logging Level to its default status, Error. If you choose, you can also clear all the log messages by selecting **Clear Log?**.

## **Configure Log Archive Settings**

#### **About This Task**

You can configure the log archive settings to restrict the size of a log file or to delete the log files after a specific duration.

#### **Procedure**

- 1. Navigate to C:\Program Files\Meridium\ApplicationServer\api.
- 2. Access Nlog.config.
- 3. In the <Targets> section, set the following attributes:

```
archiveFileName="c:\ProgramData\Meridium\Logs\Meridium_Scheduler_$
{shortdate}.{##}.log"
```

```
archiveAboveSize="20971520"
```

```
maxArchiveDays="7"
```
archiveNumbering="Rolling"

archiveEvery="Day"

archiveDateFormat="yyyy-MM-dd"

**Note:** These are the default settings. The attribute values can be configured based on your requirements.